**㈜바이오시스템즈코리아 고객지원부**

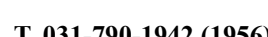

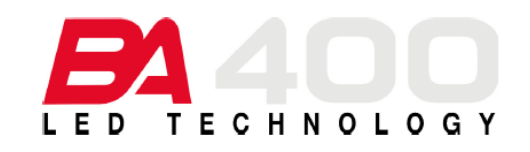

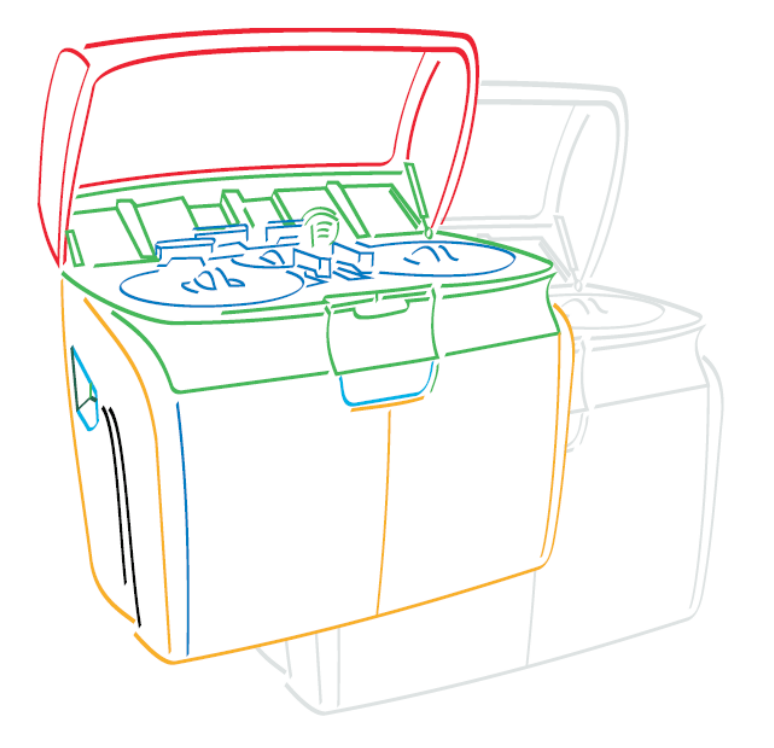

# **사용자 설명서**

#### **BA400 User Manual**

#### **목 차 (Table of contents)**

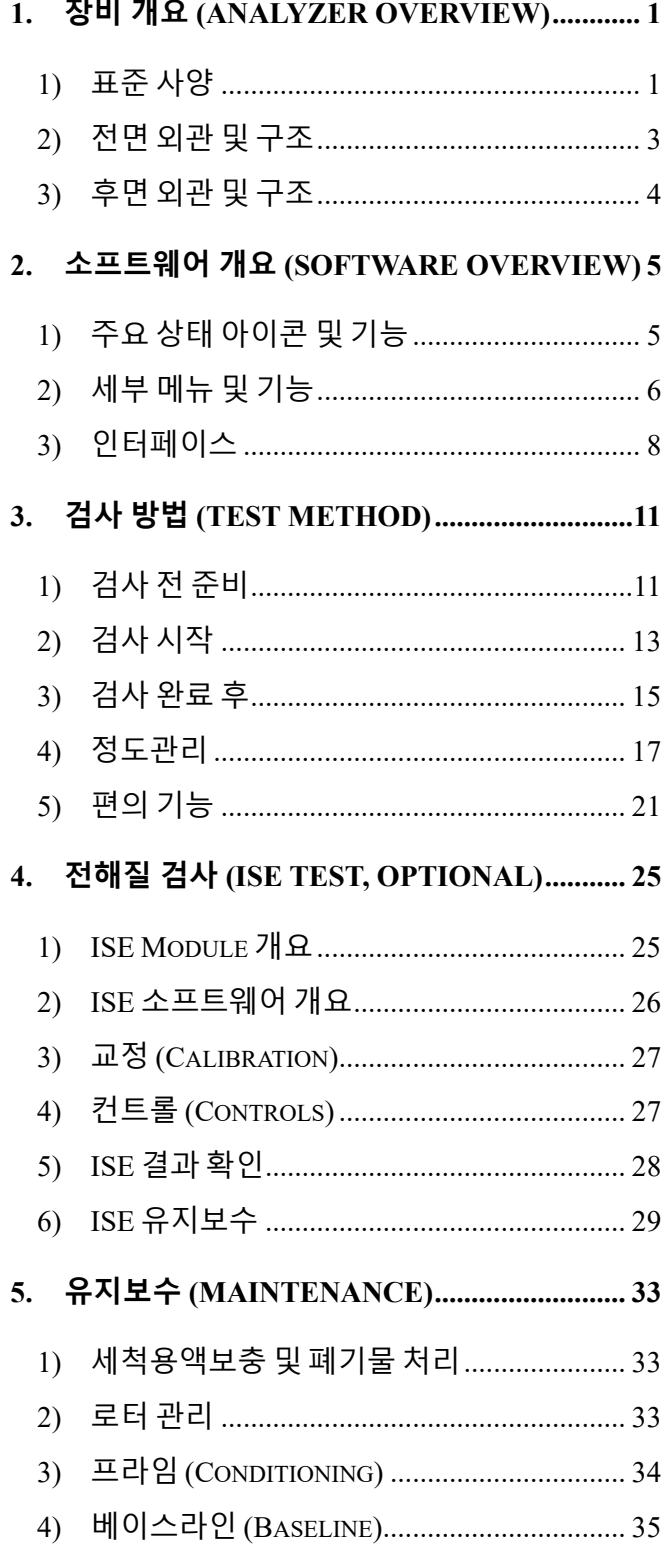

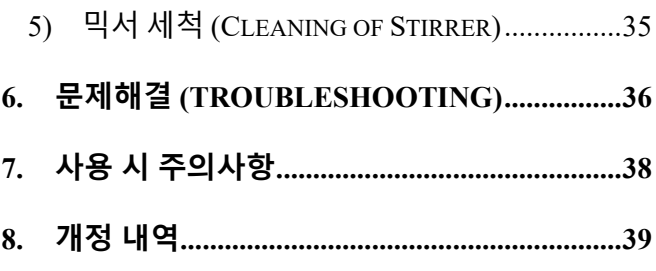

- 참고 자료
	- BA400 사용자 설명서 (요약본)
	- BA400 수입 신고증명서
	- BA400 기기관리표
	- > ISE Maintenance guide
	- ▶ Blank Calibration 시행 권장주기
	- BA400 시약구성 및 유효기간
	- Calibrator Control 유효기간
	- ▶ 참고치 범위 및 검출한계

#### **1. 제 조 원**

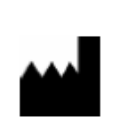

**BioSystems S.A.** CostaBrava 30, 08030, Barcelona ,Spain

[www.biosystems.es](http://www.biosystems.es/)

**2. 수 입 원**

#### **㈜바이오시스템즈코리아**

경기도 하남시 조정대로 150, ITECO 그린존 929호

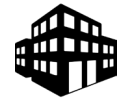

[www.biosystems.kr](http://www.biosystems.kr/)

Tel 031-790-1942 (1956) FAX 031-790-1944

**3. 고객지원부**

#### **㈜바이오시스템즈코리아 고객지원부**

경기도 하남시 조정대로 150, ITECO 그린존 929호

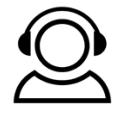

[www.biosystems.kr](http://www.biosystems.kr/) Tel 031-790-1942 (1956) FAX 031-790-1944

**4. 장비 수입신고 정보**

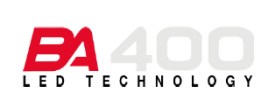

신고번호 : 경인 체외 수신 12-340호 분류번호 : J01020.01 [1] 모 델 명 : BA400

본 장비는 체외진단의료기기법 에 따라 신고된 장비임

**본 BA400 User Manual은 올바른 장비 운용법과 소프트웨어 사용법에 대한 사용자의 이해를 돕고자 작성 되었습니다.** 

Copyright 2021, BioSystems Korea, All right reserved

#### <span id="page-3-0"></span>**1. 장비 개요 (Analyzer Overview)**

#### <span id="page-3-1"></span>**1) 표준 사양**

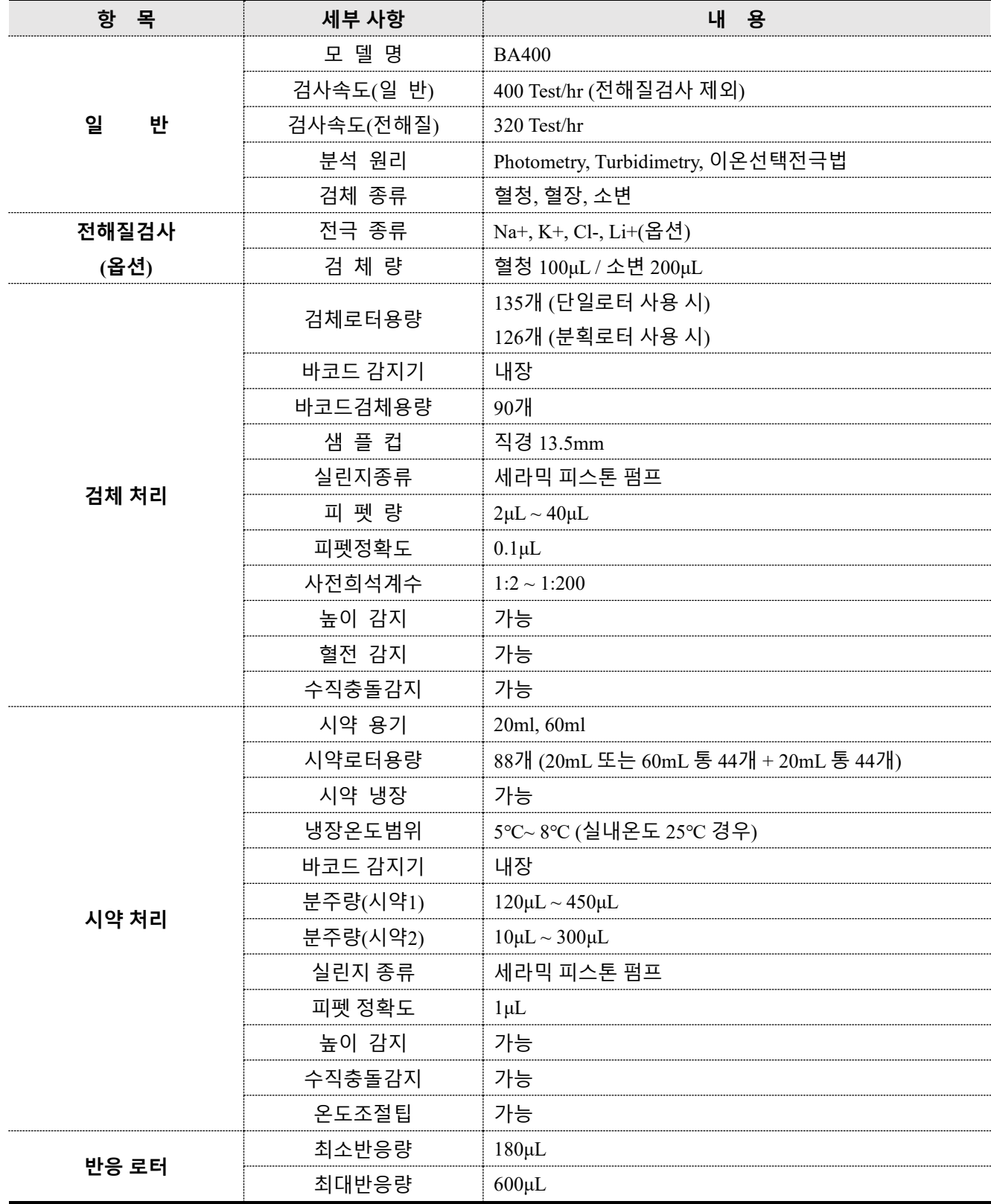

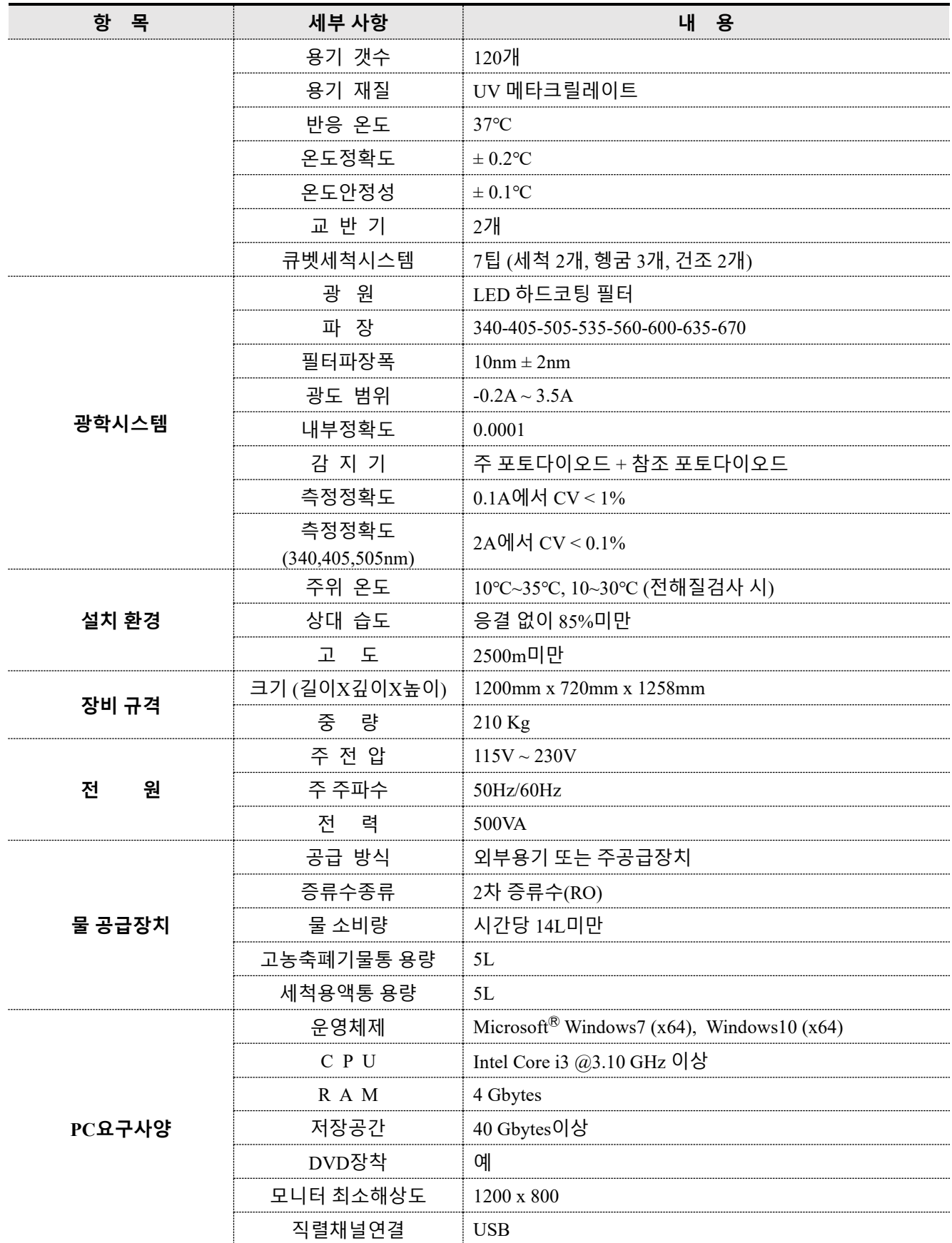

#### <span id="page-5-0"></span>**2) 전면 외관 및 구조**

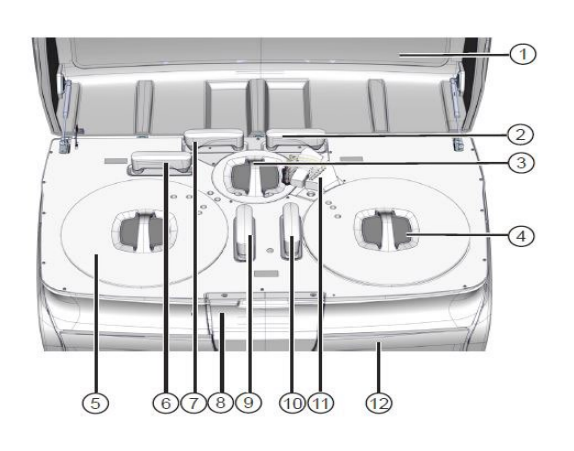

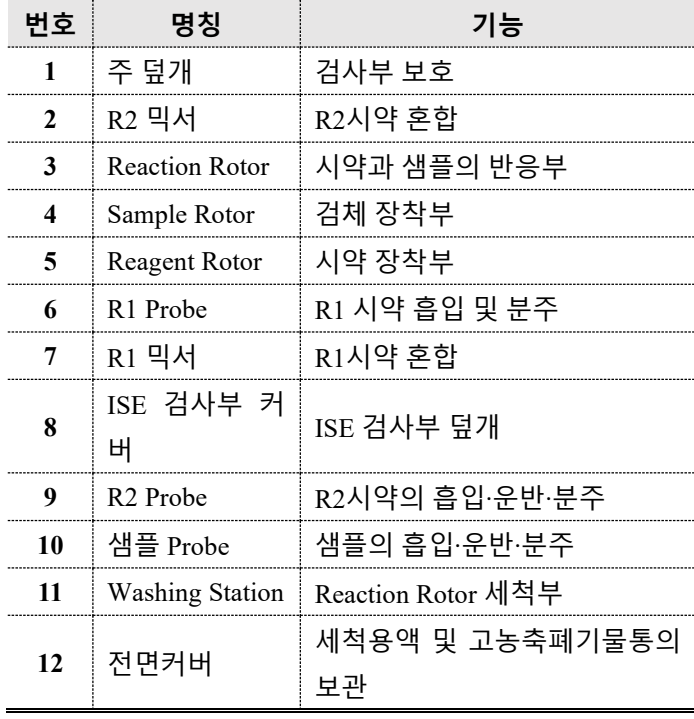

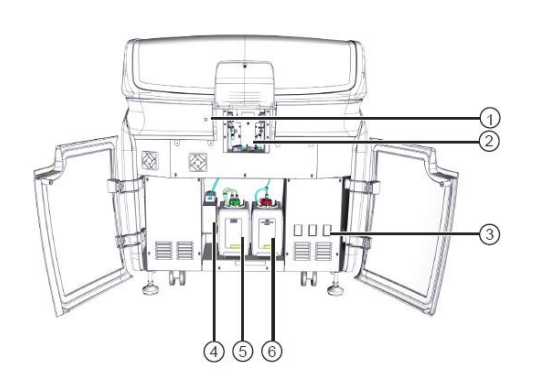

L.

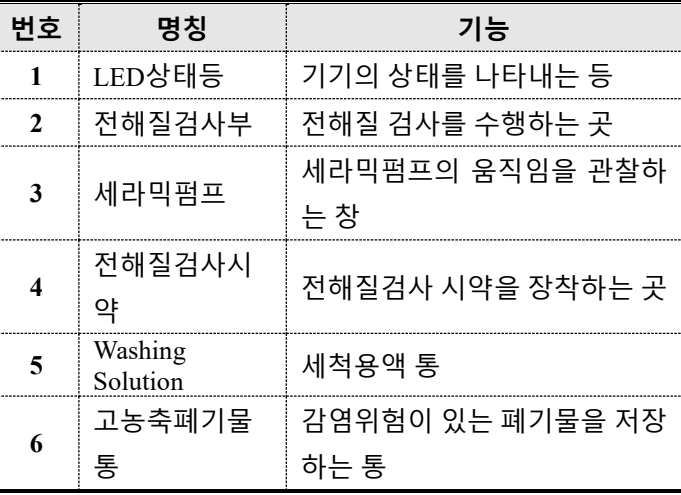

#### <span id="page-6-0"></span>**3) 후면 외관 및 구조**

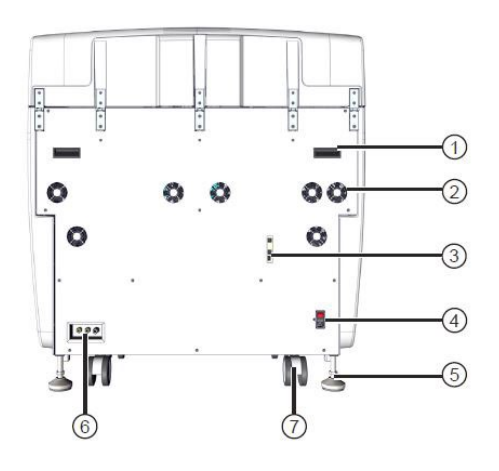

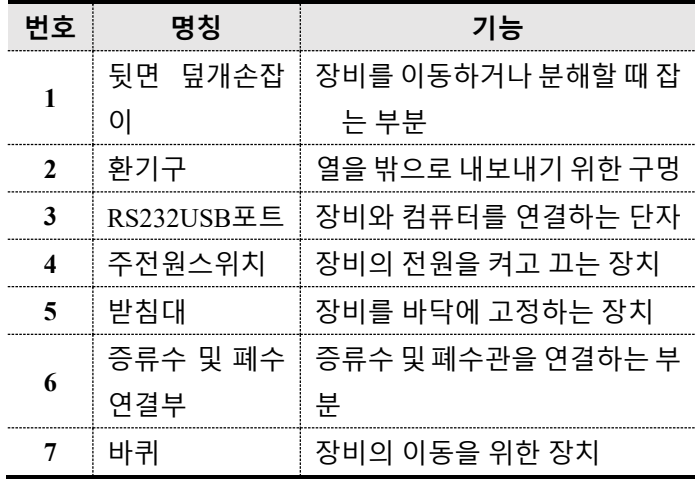

#### <span id="page-7-0"></span>**2. 소프트웨어 개요 (Software Overview)**

#### <span id="page-7-1"></span>**1) 주요 상태 아이콘 및 기능**

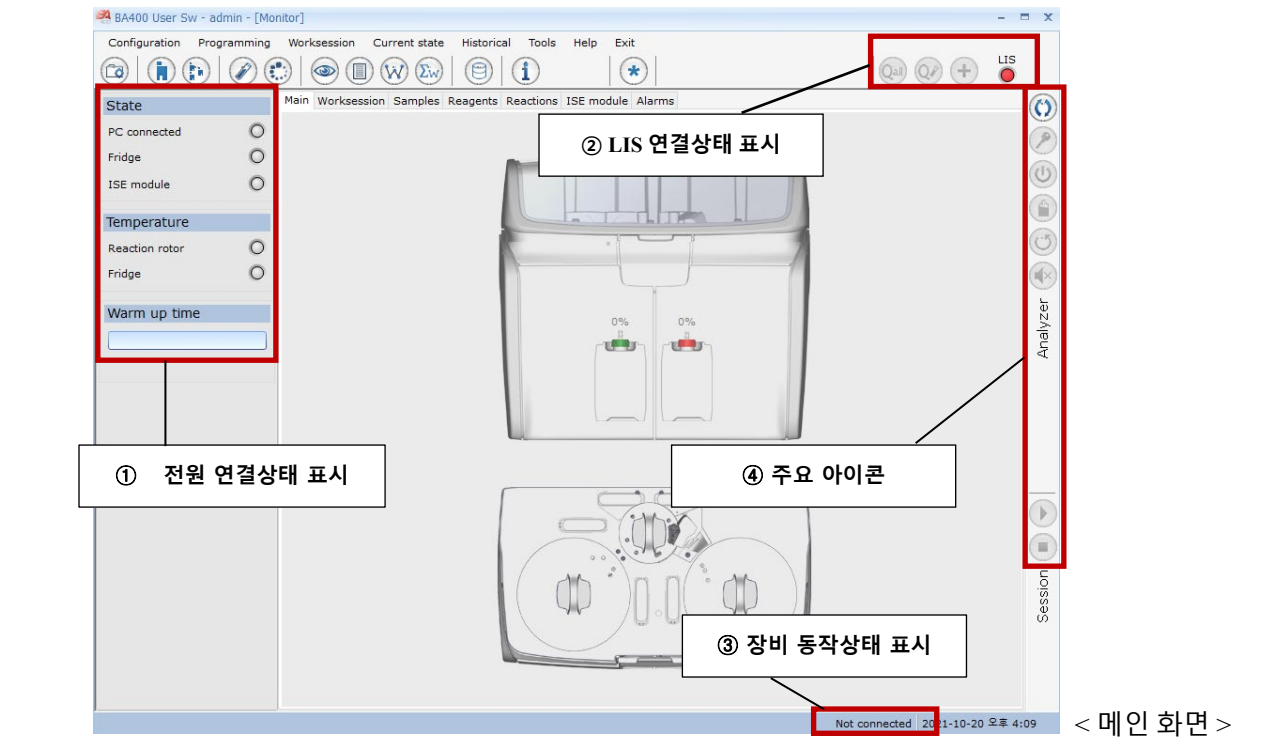

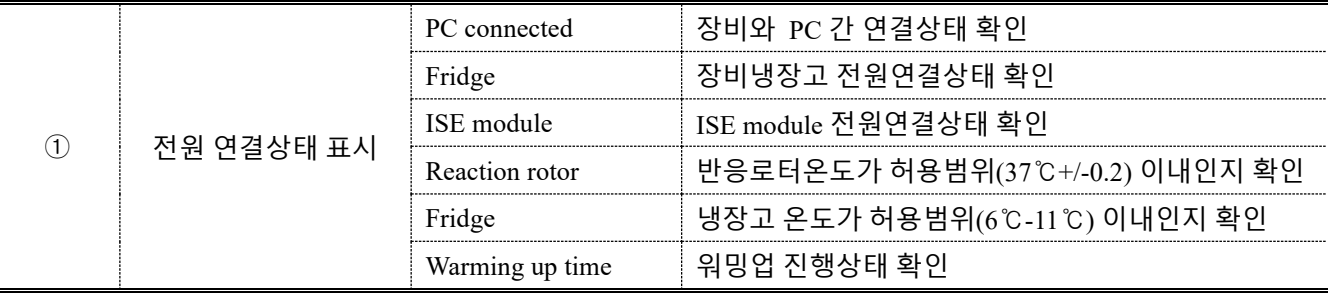

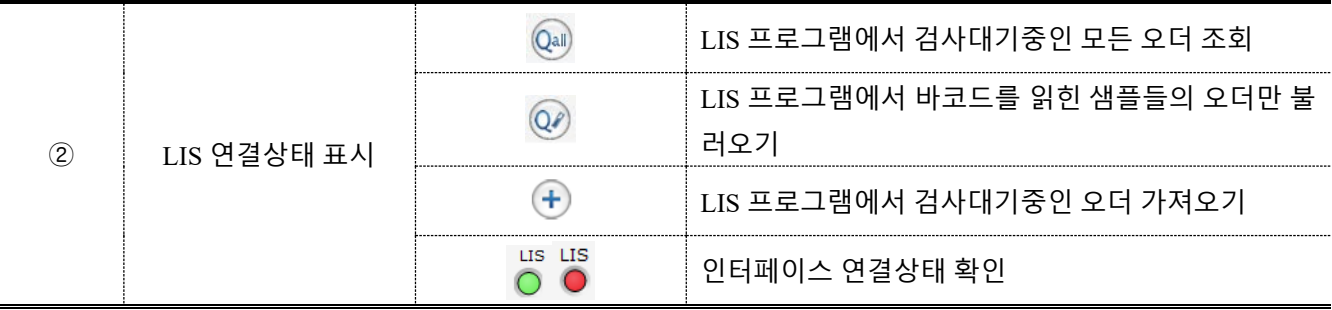

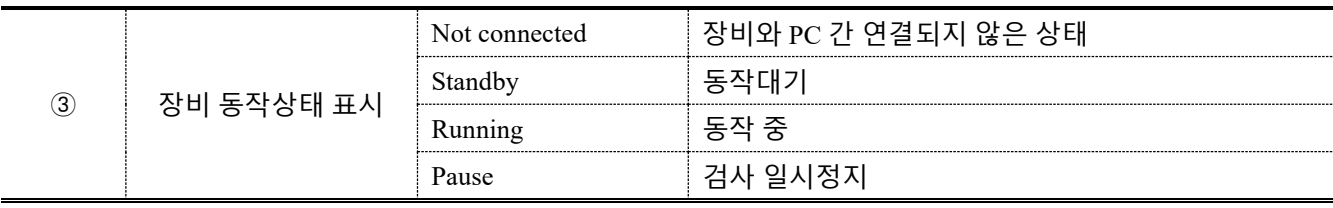

명

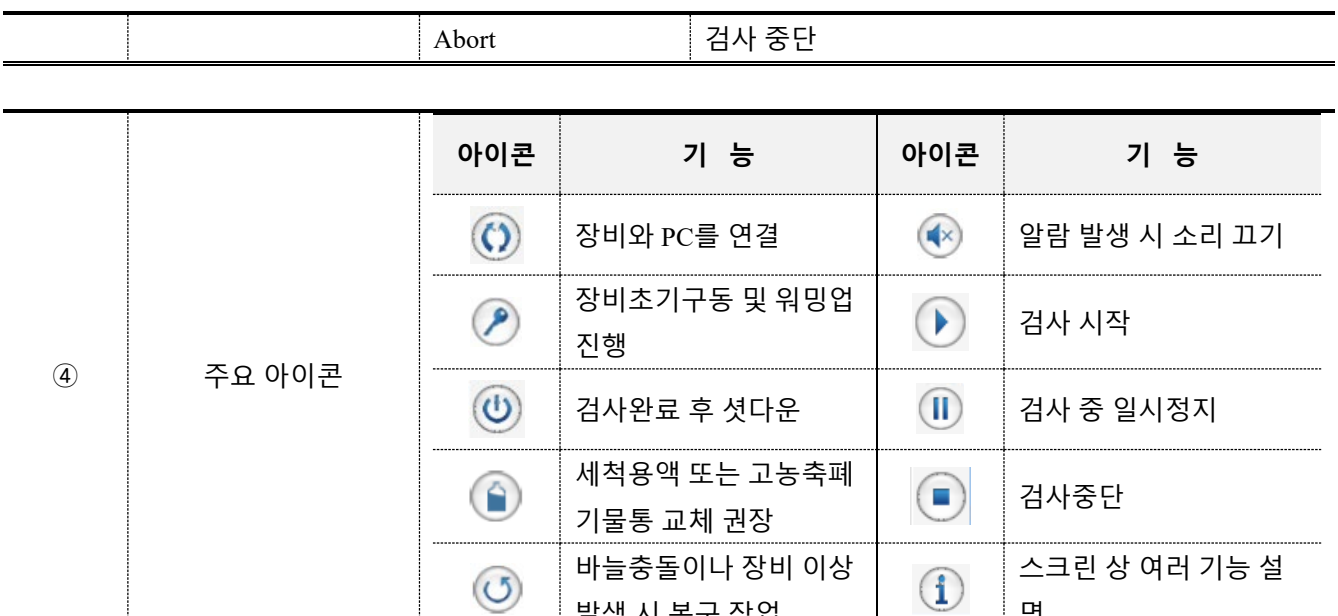

발생 시 복구 작업

#### <span id="page-8-0"></span>**2) 세부 메뉴 및 기능**

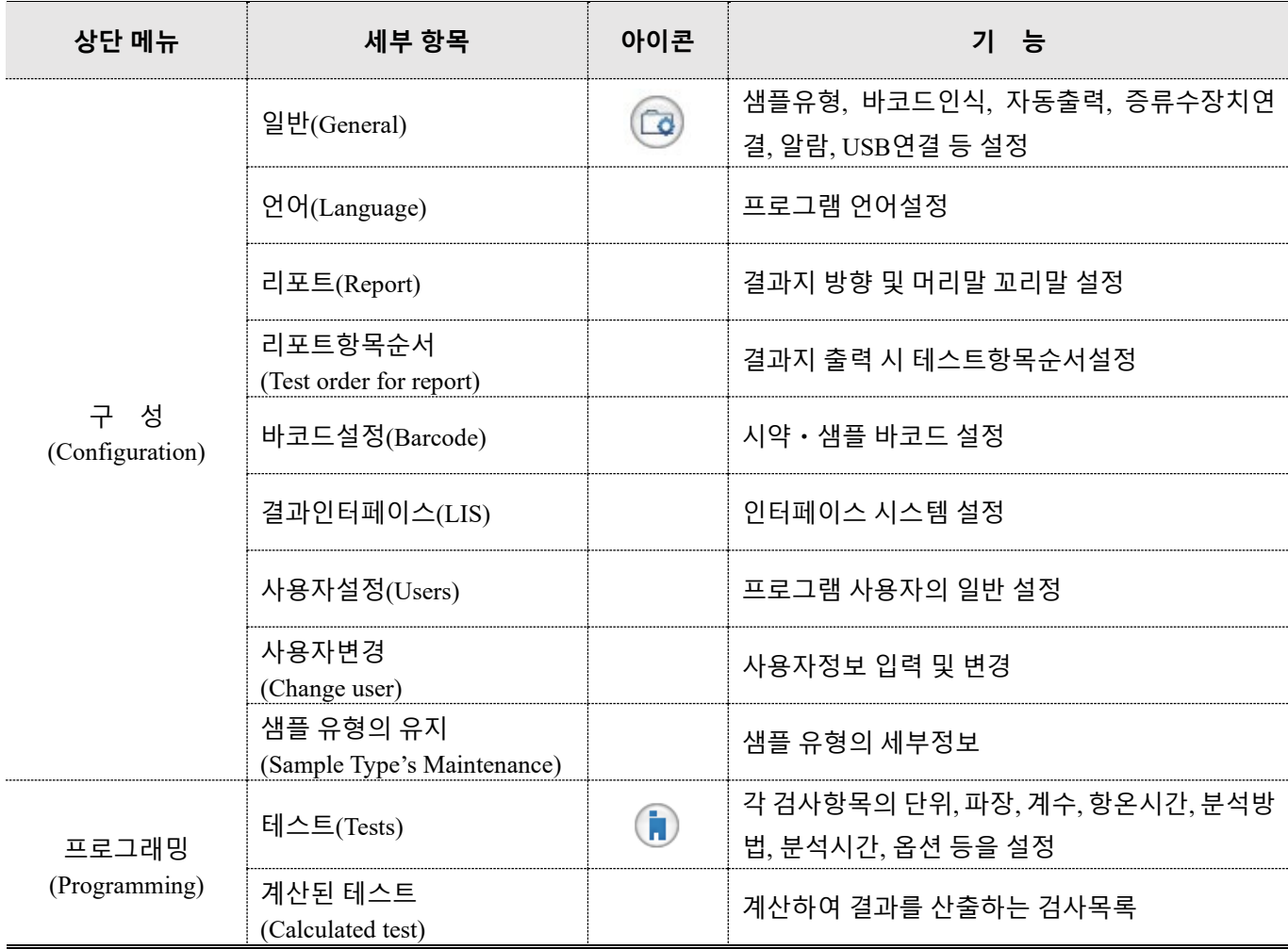

BA400 User Manual

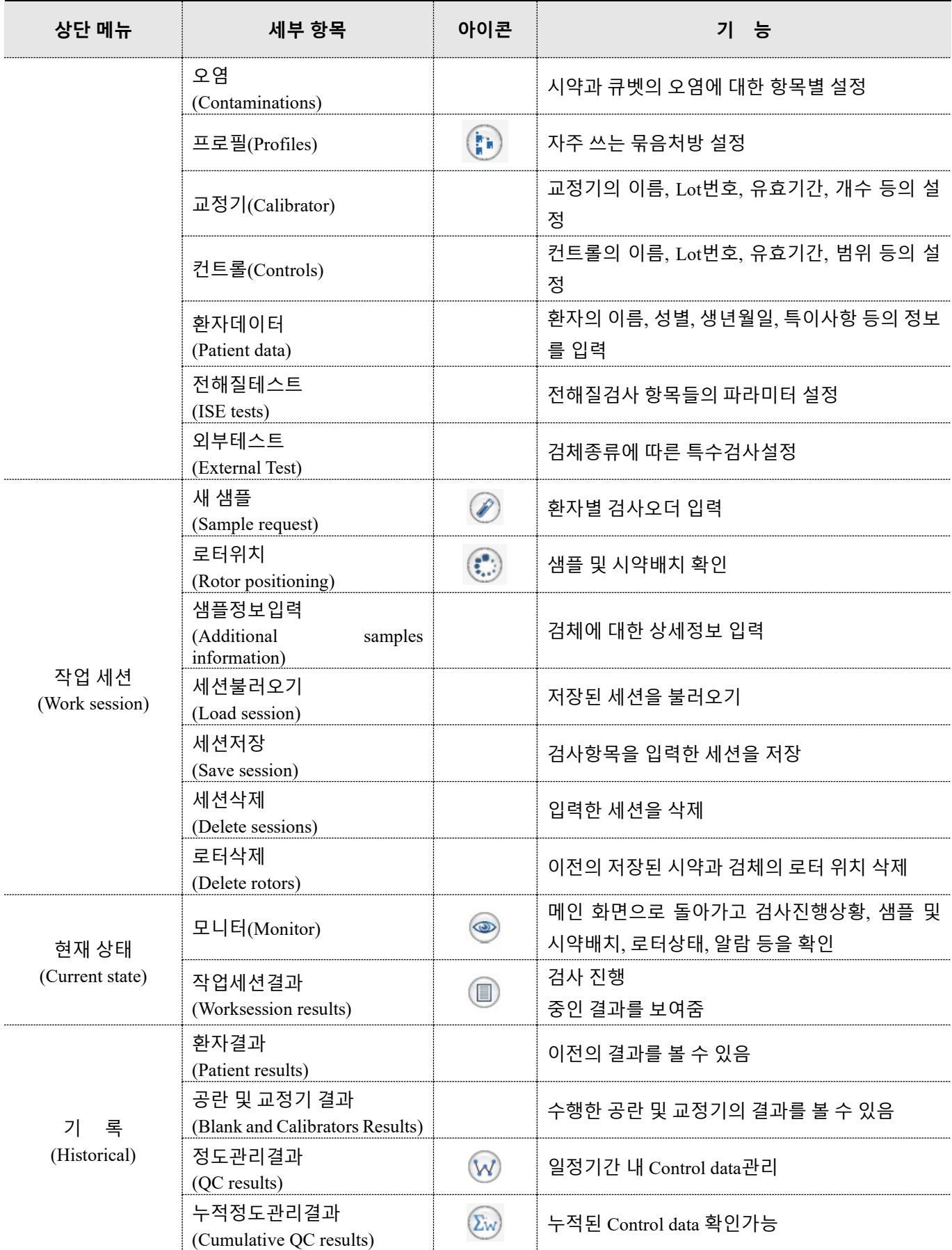

BA400 User Manual

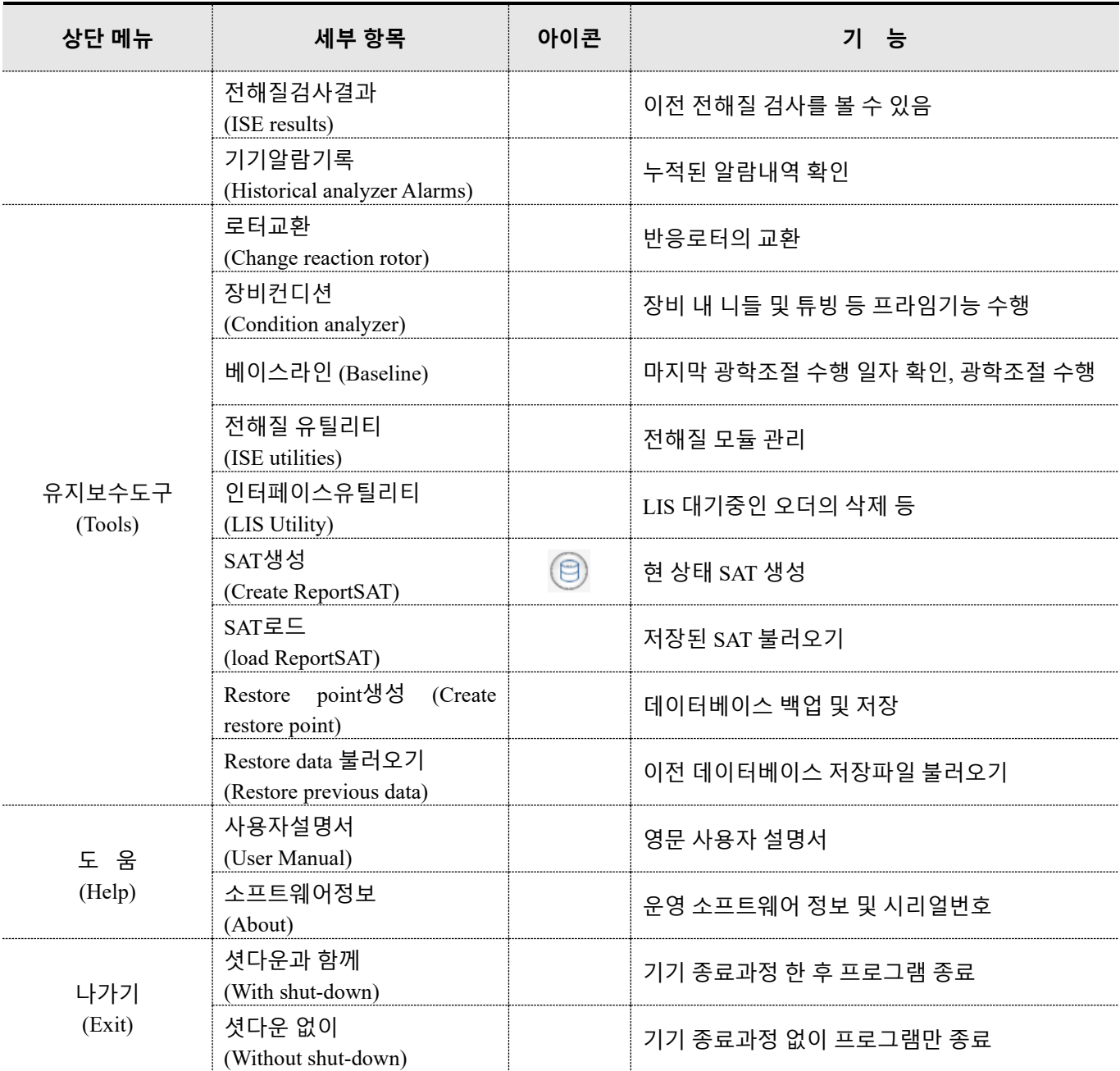

#### <span id="page-10-0"></span>**3) 인터페이스**

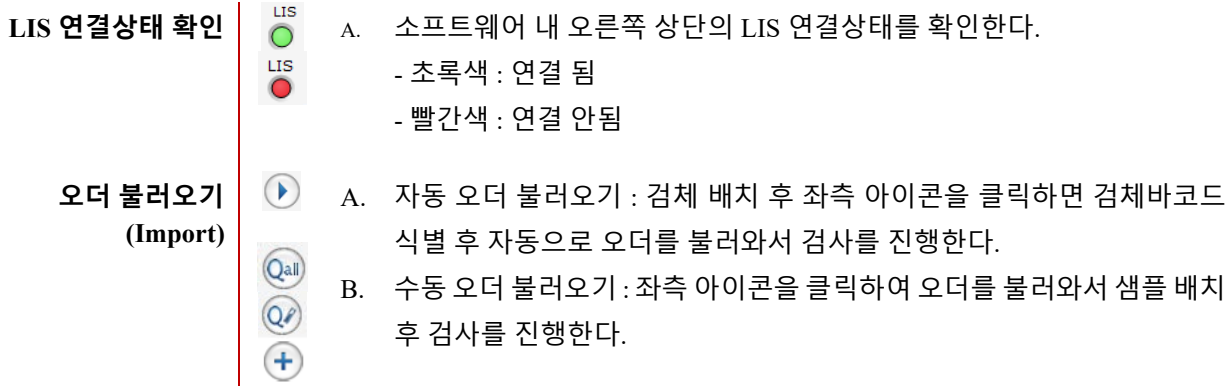

**결과 내보내기 (Export)** A. 자동 내보내기 : 인터페이스를 사용하는 기관에서는 기본적으로 모든 검사결과를 인터페이스로 자동 전송하도록 설정하며 Worksession 에서 전송여부를 확인할 수 있다.

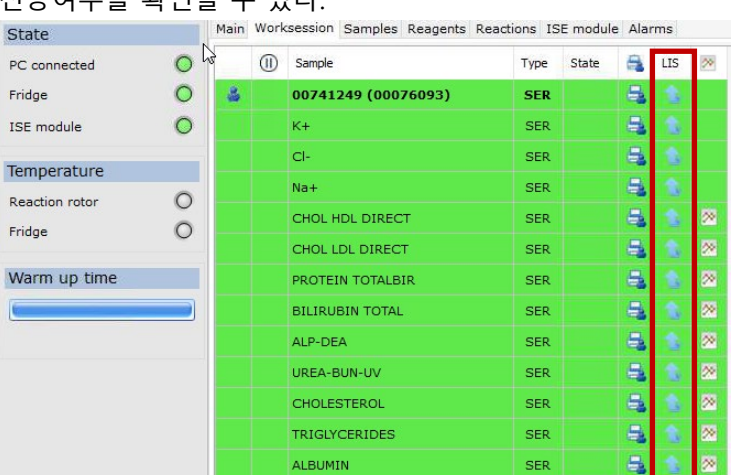

 $\textcircled{\scriptsize{1}}$  $\mathcal{L}$ 

 $\overline{2}$ 

 $\vert \mathbf{t} \vert$ 

B. 수동 내보내기 : 상단 메뉴 Current state > Worksession results > Patients 또 는 Test 탭 (또는 ① 아이콘 클릭)에서 결과를 내보내고자 하는 항목을 선 택하고 ② 아이콘을 클릭하여 결과를 전송할 수 있다.

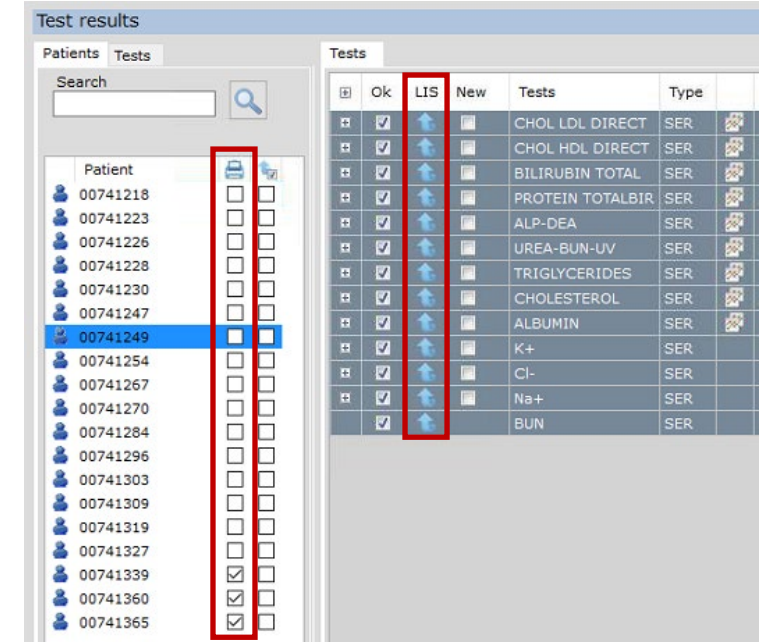

**결과전송방식 지정** A. 상단 메뉴 Configuration > LIS Configuration > Worksession 탭 > Select Upload Results scenarios > Automatic Results Upload > Frequency 지정

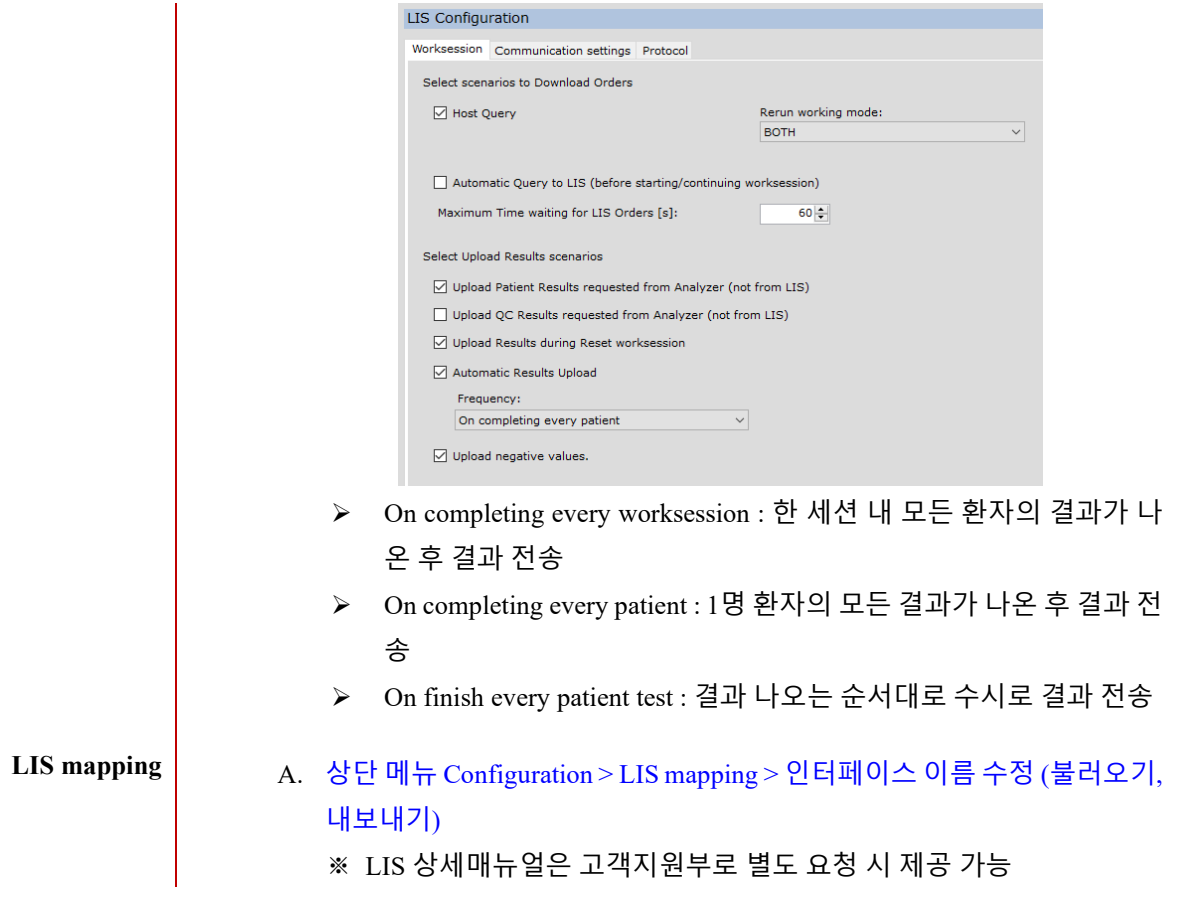

#### <span id="page-13-0"></span>**3. 검사 방법 (Test method)**

<span id="page-13-1"></span>**1) 검사 전 준비**

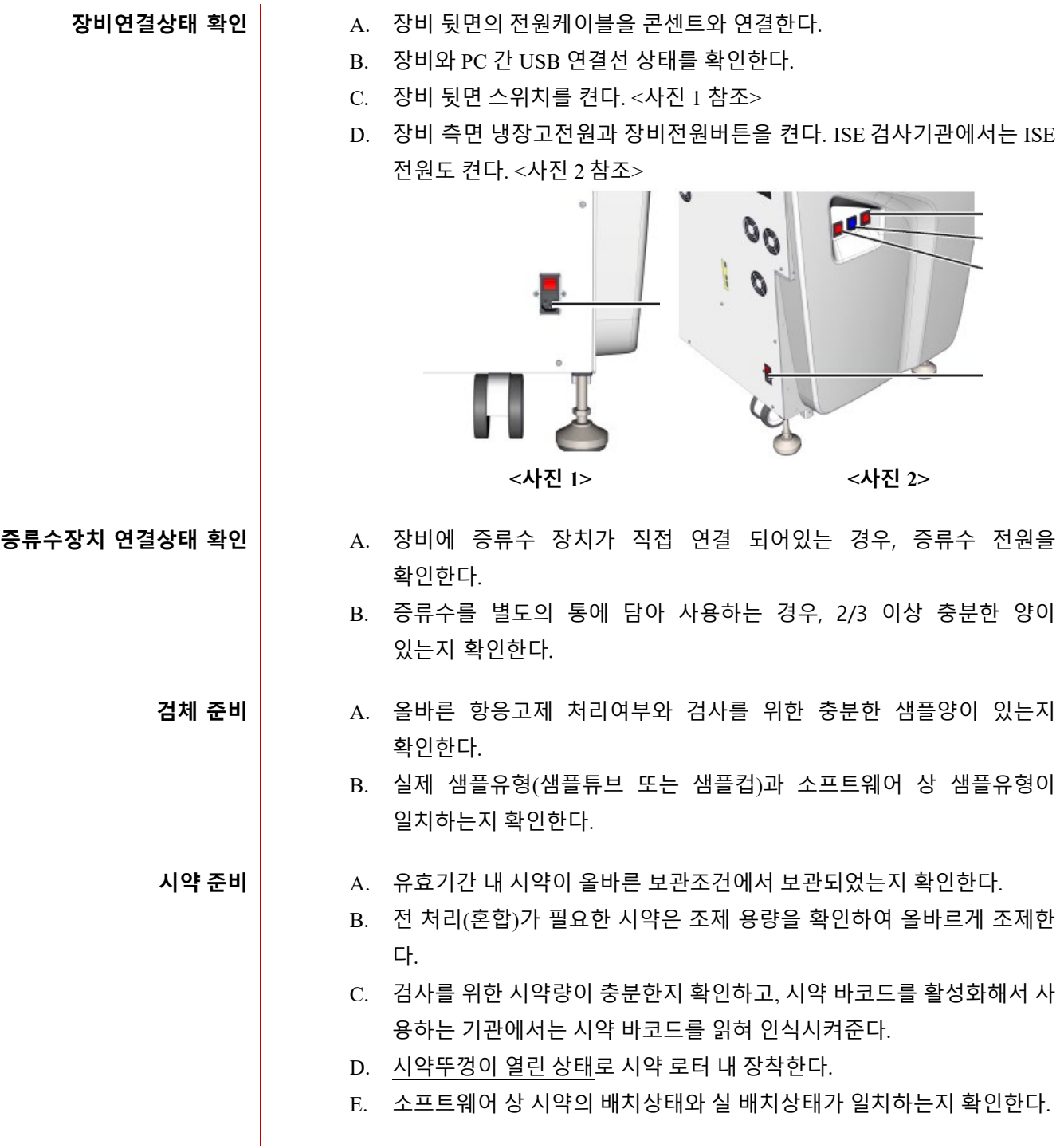

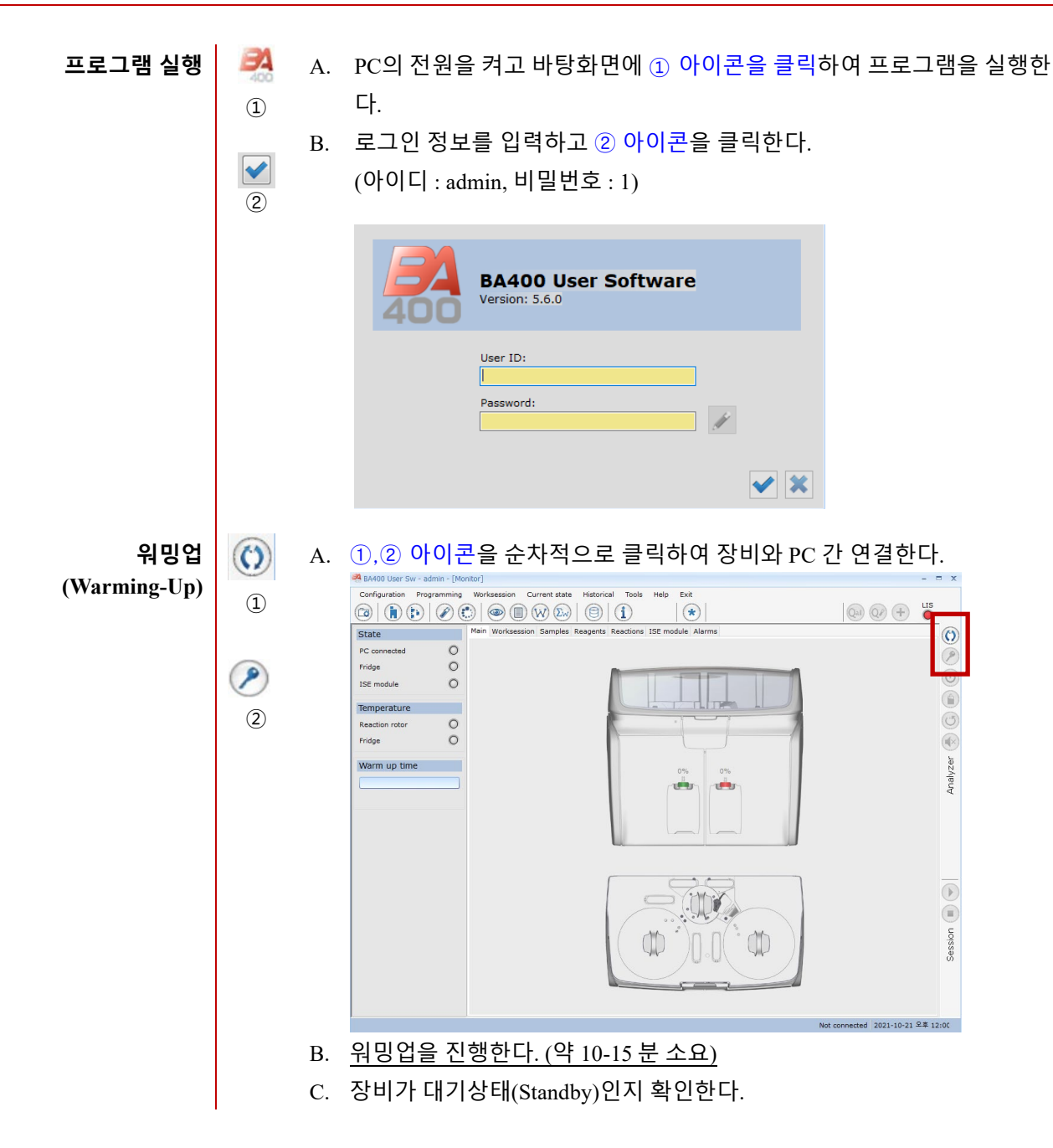

<span id="page-15-0"></span>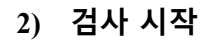

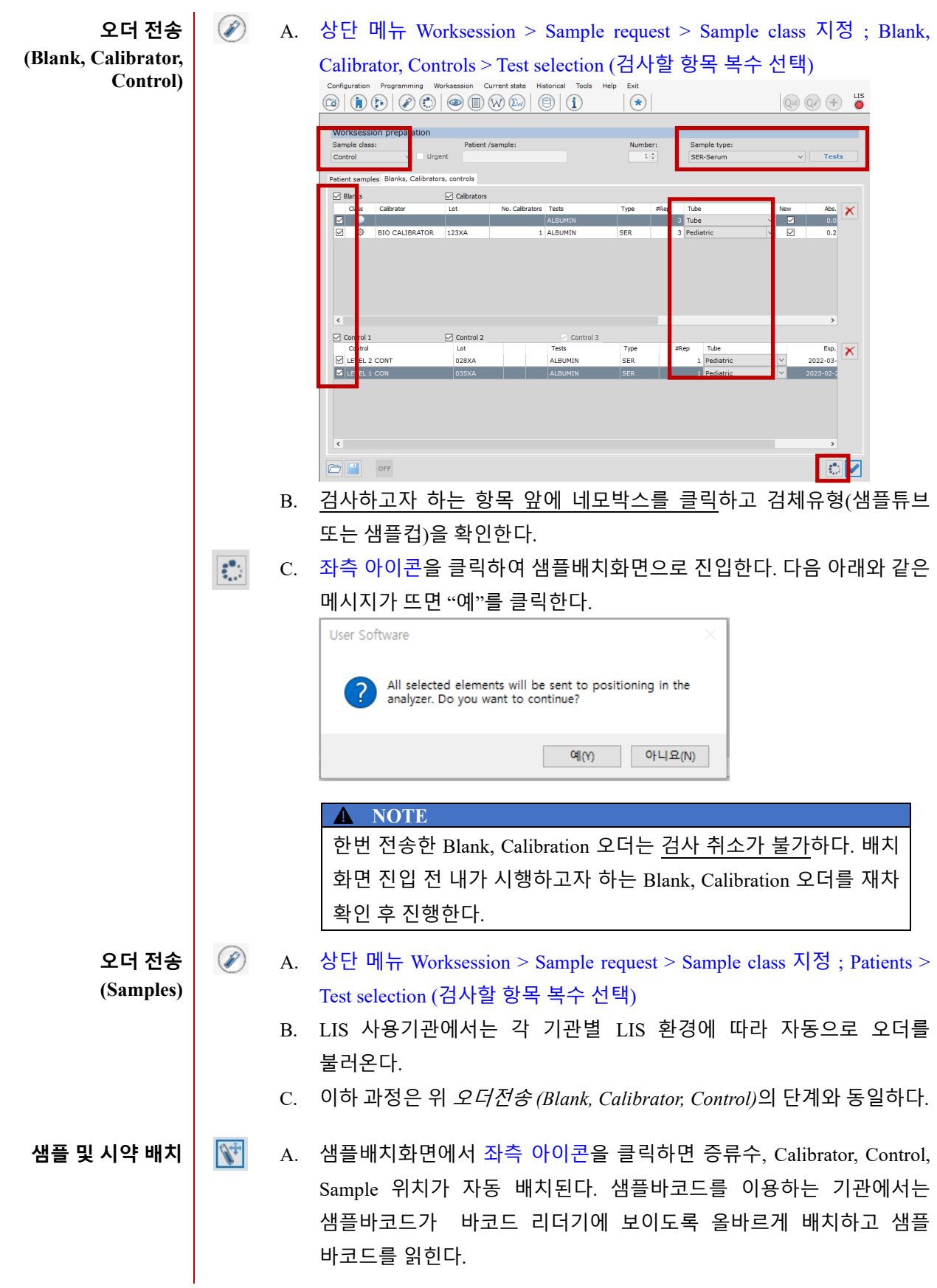

- 증류수, Calibrator, Control : #91 번부터 자동배치  $\left(\begin{matrix} \bullet\\ \bullet\\ \bullet\\ \bullet\end{matrix}\right)$ - Sample : #1 번부터 자동배치 B. 시약배치화면은 가장 최근 상태의 시약배치화면을 그대로 가져오므로 별도로 시약위치를 변경하거나 시약을 추가하지 않았다면 그대로 둔다. C. 시약 바코드를 사용하지 않는 기관에서는 실제 시약 위치와 소프트웨어 상 배치된 시약 위치가 일치하는지 확인한다. 시약 위치를 변경하고자 할  $\mathbb{I}_2$ 때는 원하는 위치로 드래그하여 이동할 수 있다. D. 시약 바코드를 사용하는 기관에서는 시약바코드를 읽혀 최신 상태를 인식 시켜준다. <샘플> <시약>  $\mathbf{V}^{\dagger}$   $\mathbf{h}^{\dagger}$  . Search E. 검사 중 샘플 또는 시약이 부족할 시 *6.* 문제해결 *(Troubleshooting)* 장을 참고한다. F. 좌측 아이콘을 클릭하여 메인화면으로 돌아간다. **검사 시작** A. Worksession 탭을 클릭하면 세션 내 오더리스트가 확인이 되며 이상이 없다면 좌측 아이콘을 클릭하여 검사를 시작한다.

<span id="page-17-0"></span>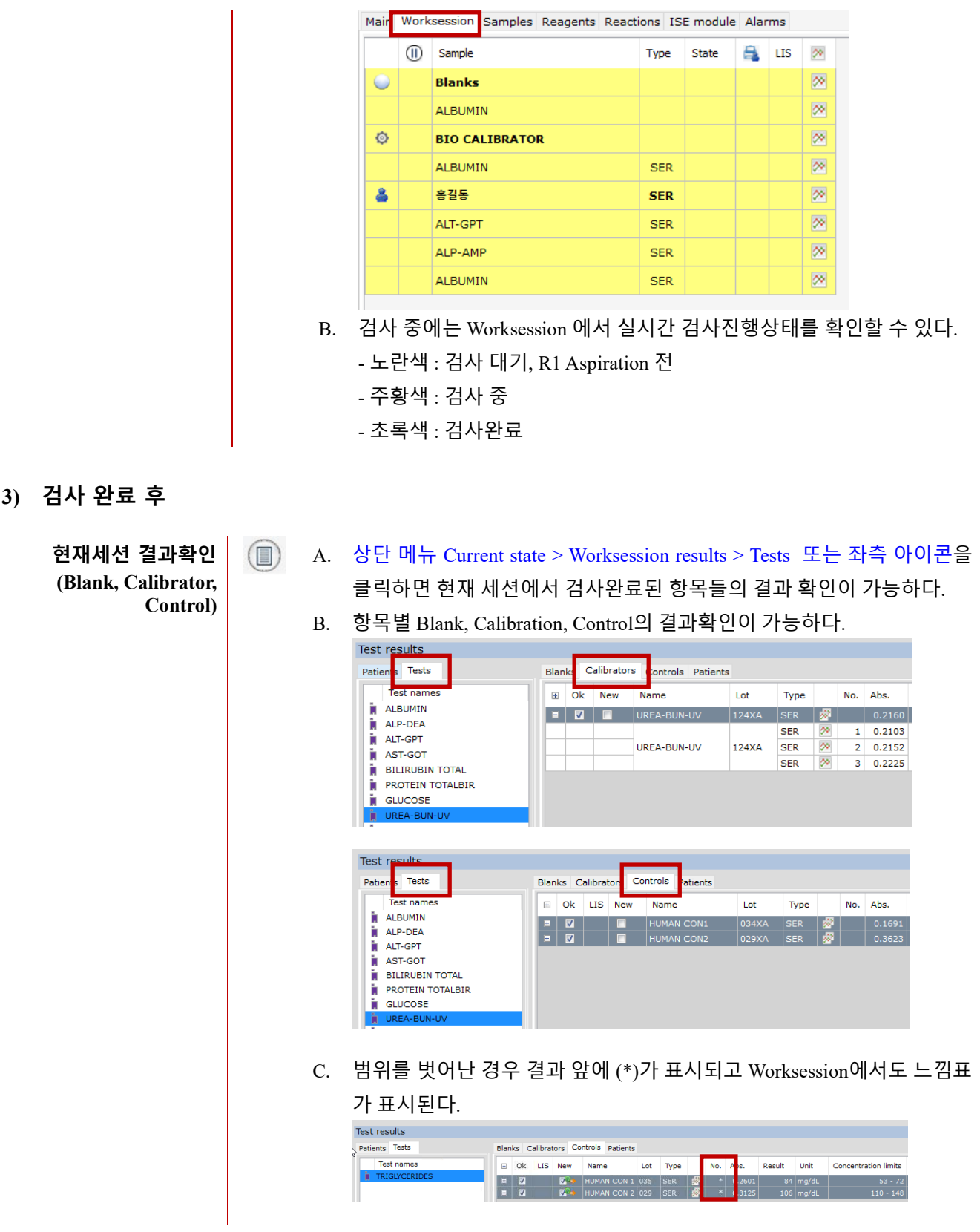

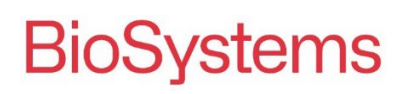

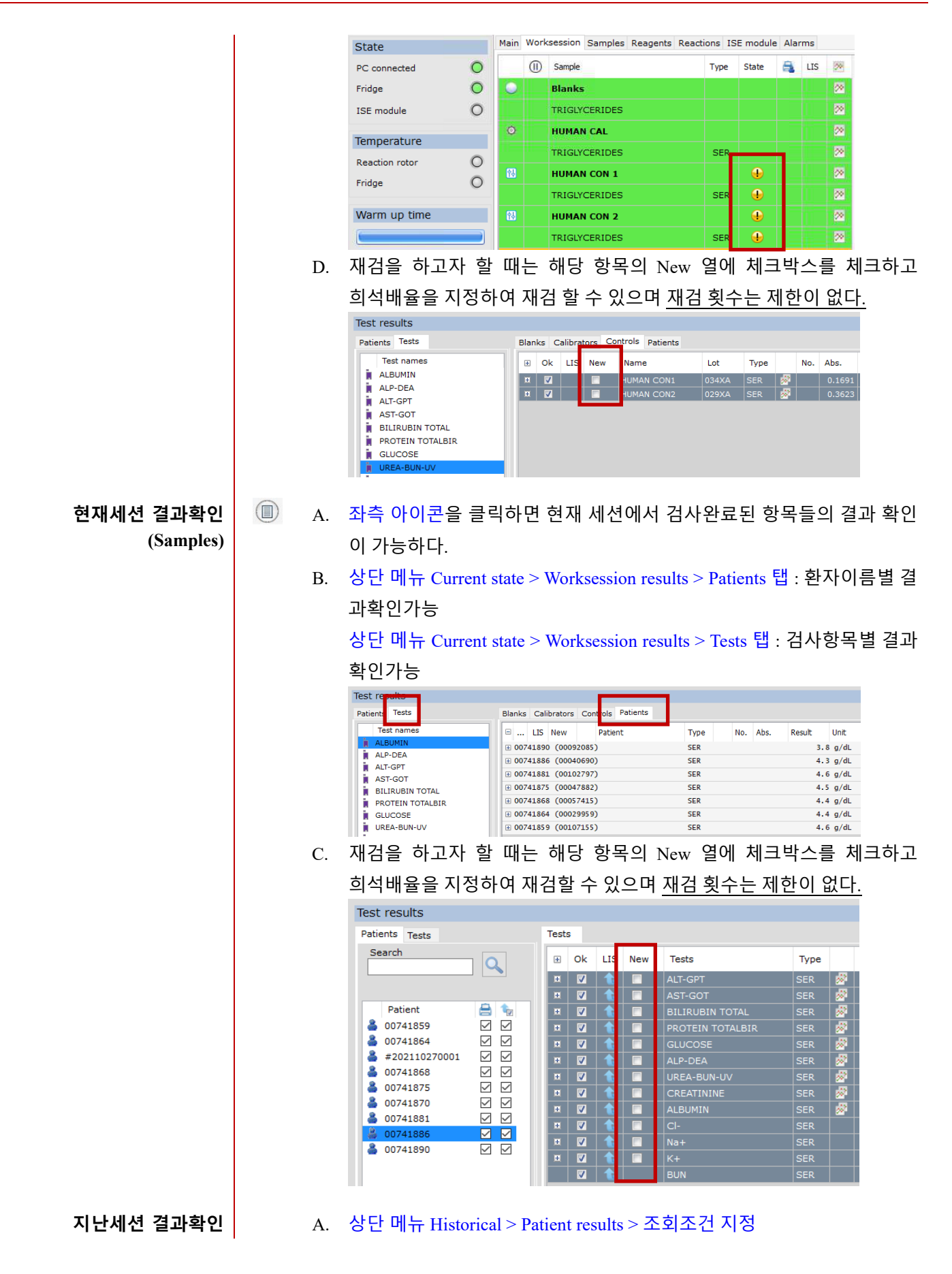

<span id="page-19-0"></span>**4) 정도관리**

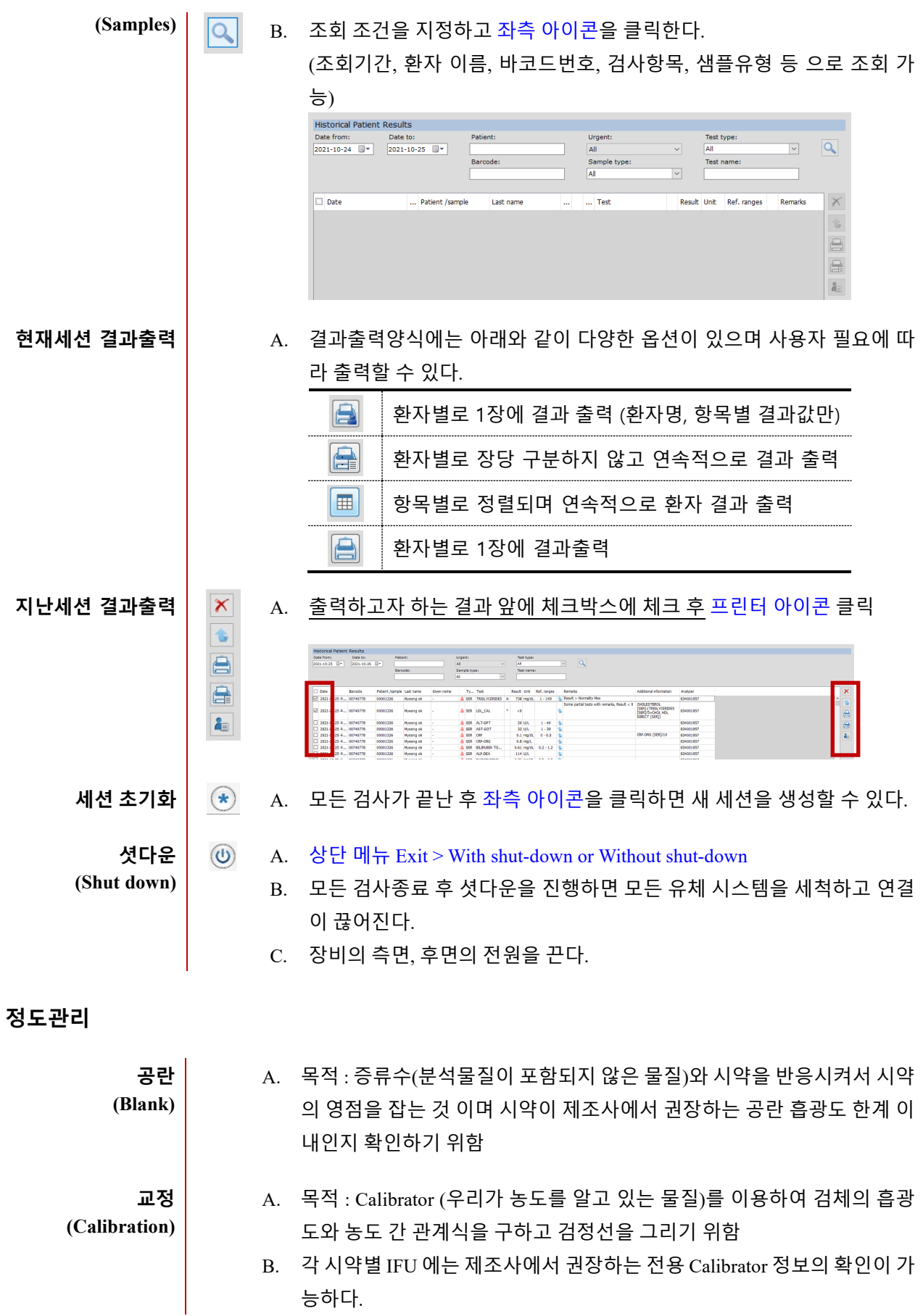

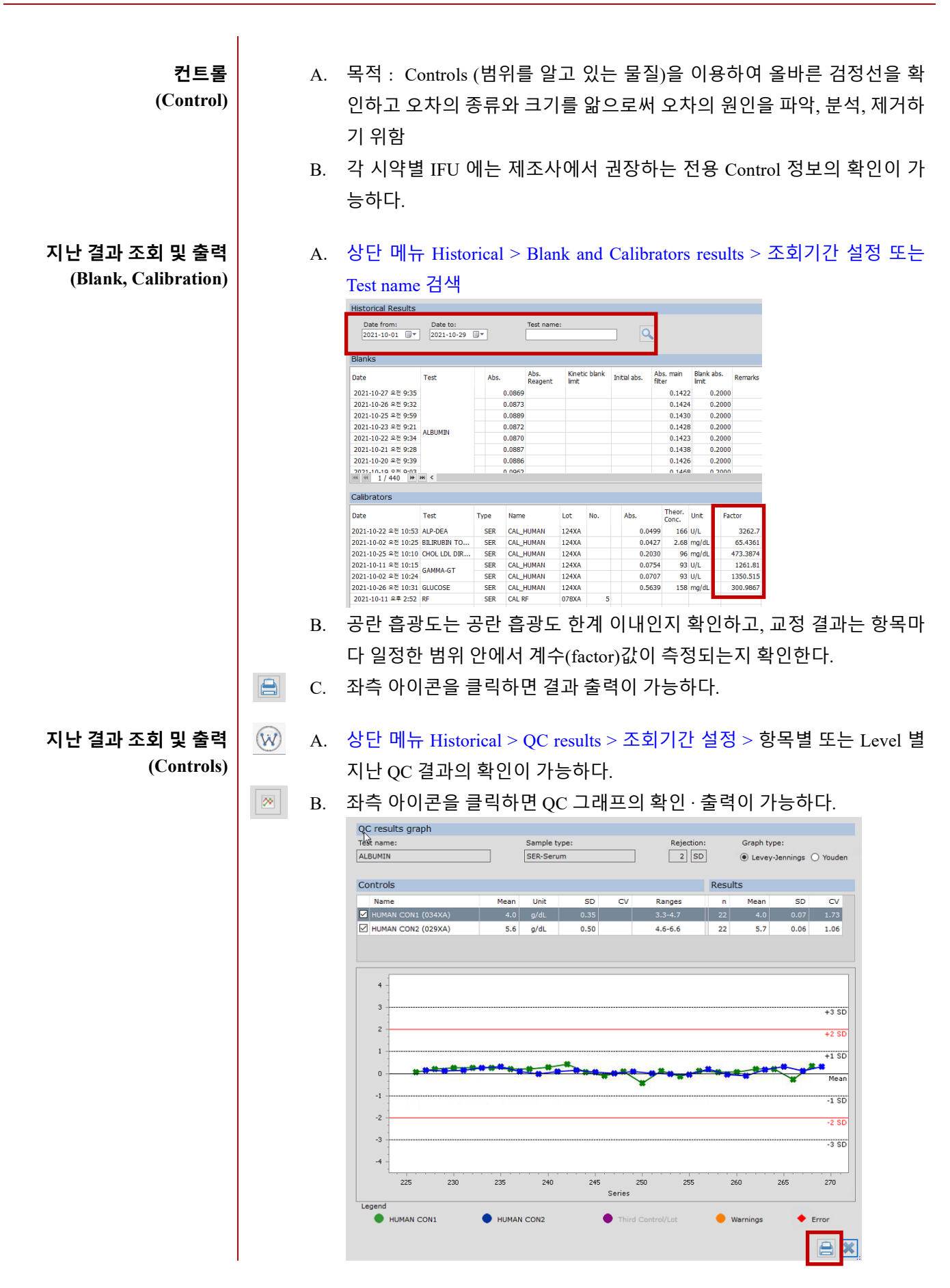

**Cal & Con Lot 변경 시** A. 모든 정도관리물질의 Lot 는 Vial lot 기준으로 관리한다. (Box lot 아님) **BioSyste BIOCHEMISTRY** SERUM<br>SERUM **POL REF** 18042  $\overline{10}$  LOT  $038X^{\frac{1}{2}}$  $\frac{202321130}{202321130}$ B. 상단 메뉴 Programming > Calibratros 또는 Controls 창에서 실제 사용하는 정도관리물질의 정보가 소프트웨어 상 입력되어 있는 정보와 일치한지 확 인한다. 예) Human Calibrator Lot.124 Exp. 2022-08-31 Calibrator programming Calibrators Calibrator by test - sample Calibrators Parameter programming Lot Expiry Name No. Name: Lot:<br> $124XA$ CAL CRP **158XA**  $2022 - 12 - 31$  $\sim$  1.4  $\sim$  $No.$ : Expiry: **CALIB PROTURINE** 6763GH)  $\mathbf 1$ 2015-05-11 2022-08-31 CAL RF 078XA  $2022 - 11 - 30$ Controls Controls<br>
Control names<br>图 HUMAN CON1<br>图 RF CRP CON1<br>例 RF CRP CON2 .<br>Sample type: Level: Lot number: Activation date:<br>2021-03-23 오후 12:19 Expiry:  $\boxed{)}$ Tache Select All  $\mathbf{\times}$ Type<br>III Test name Unit SD assig  $q/dl$ **IYLASE DIRECT** 119  $mg/c$ mg/d  $\blacktriangle$ **NOTE** Cal, Con 정보 입력 전 Box에 동봉되어 있는 시트지를 준비하고 원내 에서 사용중인 검사항목, 검사방법, 단위 등을 미리 확인한다.  $C.$  Cal & Con 정보를 변경할 때는 해당 물질명을 더블클릭 하거나 물질명을 선택 후 좌측 아이콘을 클릭하여 수정한다. D. Calibrator 정보를 변경하면 아래와 같은 메세지가 뜨고 좌측 아이콘을 클 릭한다.

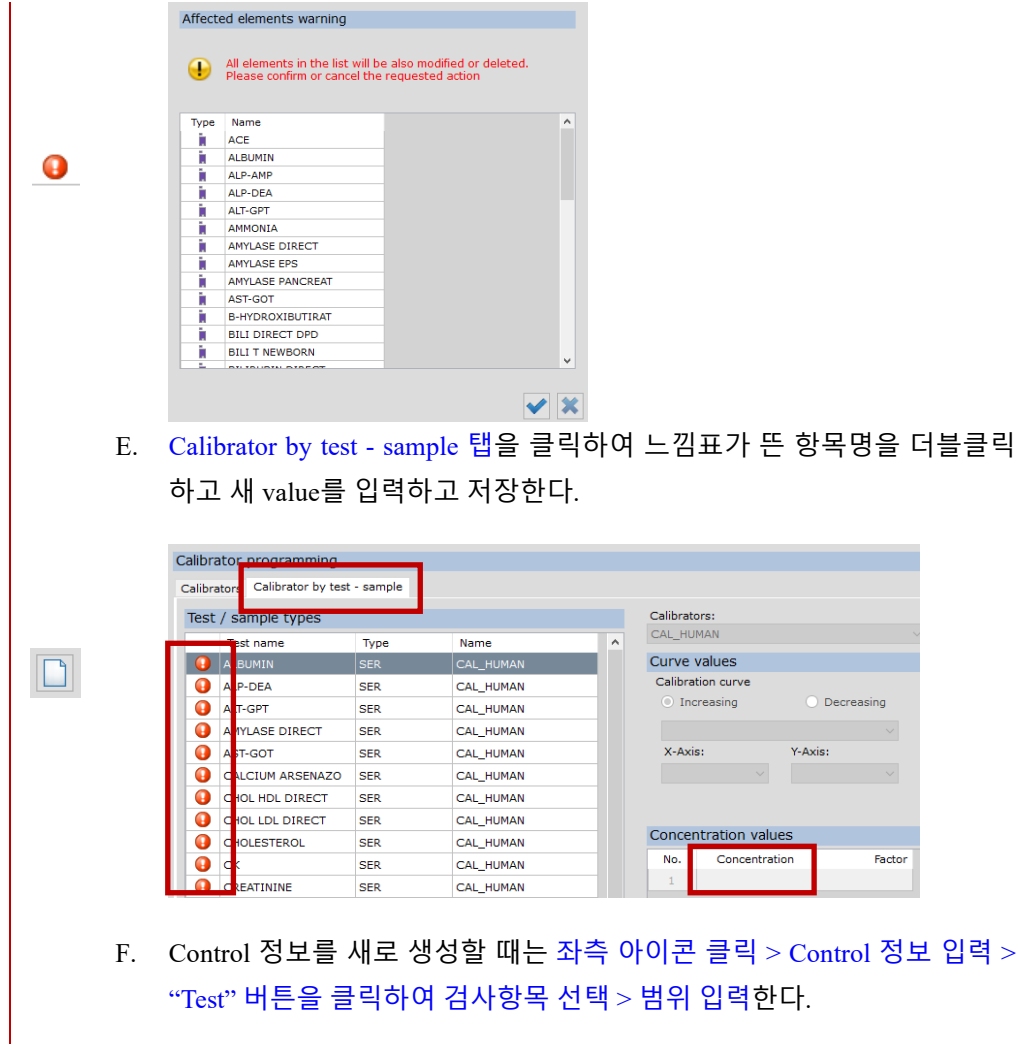

<span id="page-23-0"></span>**5) 편의 기능**

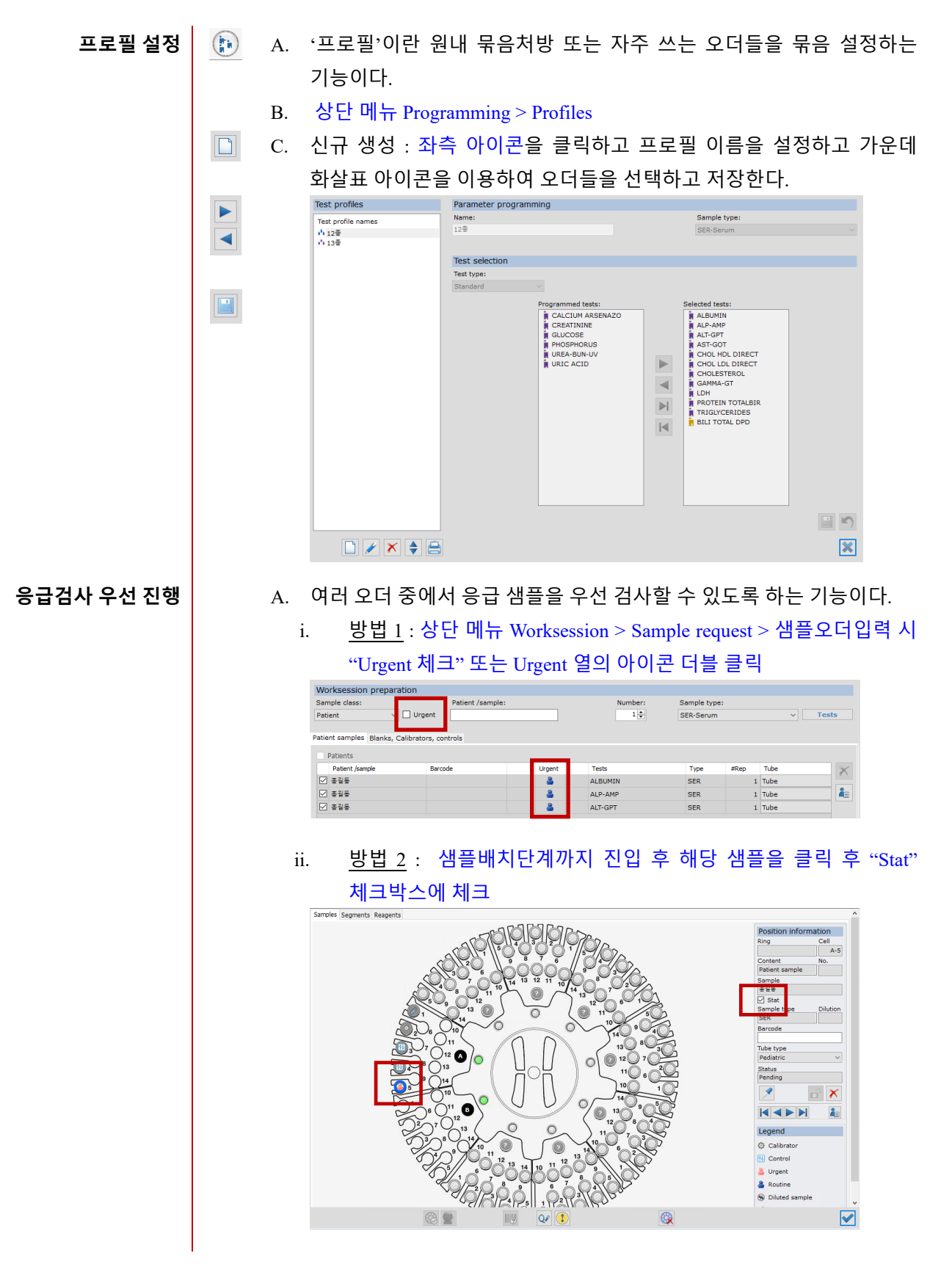

**오더전송 후** A. 오더전송 후 샘플배치화면까지 진입했다면 특정 샘플 또는 특정 오더의 **일부 오더만 검사취소** 검사 취소는 불가하다. 단, 취소하고자 하는 샘플 또는 오더를 Block 함으로써 검사가 들어가지 않도록 할 수 있다. i. "특정 샘플"만 검사하지 않을 경우 : 특정 샘플의 바로 앞 열을 더블클릭 Main Worksession Samples Reagents Reactions ISE module Alarms State PC connected  $\circ$ (ii) Sample Type State E LIS  $\bar{\gg}$  $\overline{\infty}$ Fridge  $\circ$ **Blanks**  $\overline{\bullet}$ **ISE** module  $\circ$ ALBUMIN  $\overline{\infty}$  $\hat{\sigma}$ **BIO CALIBRATOR** Temperature  $\overline{\infty}$ **ALBUMIN** SER  $\circ$ Reaction rotor  $\boxed{0}$   $\frac{1}{3}$   $\frac{1}{2}$   $\frac{1}{5}$  $\overline{\infty}$ **SER**  $\circ$ Fridge  $\overline{w}$ **LT-GPT**  $\overline{\infty}$ **SER**  $\overline{m}$ Warm up time  $\overline{\infty}$ LP-AMP **SER**  $\overline{m}$  $\overline{\infty}$ **LBUMIN SER** ii. "특정 오더"만 검사하지 않을 경우 : 특정 오더의 바로 앞 열을 더블클릭 Configuration Programming Worksession Current-state Historical Tools Help Exit  $\textcircled{a} \mid \textcircled{h} \mid \textcircled{b} \mid \textcircled{c} \mid \textcircled{e} \mid \textcircled{e} \mid \textcircled{w} \mid \textcircled{e} \mid \textcircled{1} \mid \textcircled{1}$  $(\star)$ Main Worksession Samples Reagents Reactions ISE module Alarms State (ii) Sample a us  $\circ$ Type State  $\infty$ PC connected  $\overline{\otimes}$  $\circ$ Blanks Fridge  $\overline{\triangleright}$ ISE module  $\circ$ ALBUMIN  $\hat{\circ}$ **BIO CALIBRATOR**  $\boxed{\otimes}$ Temperature ▄ ALBUMIN SER  $\overline{\infty}$  $\circ$ Reaction rotor 10 홍결동  $\overline{\mathbb{R}}$  $\mathbf{a}$ **SER** Fridge  $\circ$  $\overline{\otimes}$ ALT-GPT **SEF** Warm up time (I) ALP-AMP **SEF**  $\overline{\triangleright}$ **ALBUMIN**  $\overline{\otimes}$  $\mathbf{A} \equiv \mathbf{A} \equiv \mathbf{$ 오더를 추가할 수 있다. B. 이름 지정 후 "Tests" 버튼을 클릭하면 하기 화면과 같이 "Do you want to add more tests to this patient ?" 라는 메시지가 뜨고 이 때 "예"를 클릭한다. 예) 샘플 A 에 3 개 오더전송 완료 : GLUCOSE, AST, ALT 검사 완료 샘플 A 에 2 개 오더 추가 : ALBUMIN, URIC ACIDWorksession preparation Patient /sample<br>  $\vee$   $\Box$  Urgent  $\frac{27.5}{6.25}$ Number:<br> $\frac{1}{1}$ Sample type Patient  $\overline{\smile}$  Tests SER-Serum Patient samples Blanks, Calibrators, controls  $Patients$  $[ \begin{array}{r} \text{Pattern} \text{ (sample)} \\ \hline \text{ [k]} \end{array} \begin{array}{r} \text{Patient /sample} \\ \text{[l]} \end{array}$ Barcode  $\times$ Tube<br>1 Tube<br>1 Tube  $\bullet$ ALT-GPT **SER**  $\begin{array}{r} 14.44 \\ 24.444 \\ 24.444 \\ \hline 24.444 \\ \hline 24.444 \\ \hline \end{array}$ AST-GOT SER  $\frac{2}{4}$  $\overline{\mathbf{a}}$ GLUCOSE SER Do you want to add more tests to this patien 2

 $\begin{array}{|c|c|c|c|c|}\hline \text{ } & \text{ } & \text{ } & \text{ } \\ \hline \text{ } & \text{ } & \text{ } & \text{ } \\ \hline \end{array}$ 

![](_page_25_Figure_2.jpeg)

![](_page_26_Figure_2.jpeg)

 $\mathbf{A}$  **예상 검사소요시간 확인** A. 검사 오더를 넣고 메인 화면으로 돌아오면 예상 검사소요시간을 확인할 수 있다.

![](_page_26_Figure_4.jpeg)

**항목별 복수시약 배치** A. 사용중인 시약으로 검사 가능한 테스트 수가 적은 경우, 검사 시작 전 새 시약을 추가 배치함으로써 검사 중 이어서 시약을 소진할 수 있다.

#### **A NOTE**

사용중인 시약이 #50번에 배치되어 있는 경우, 새 시약은 #50번 이 후 자리에 배치해야 한다. 소프트웨어 상 시약은 낮은 번호부터 소 진한다.

#### <span id="page-27-0"></span>**4. 전해질 검사 (ISE Test, Optional)**

<span id="page-27-1"></span>**1) ISE Module 개요**

**ISE 검사원리** A. 특정 이온만을 투과시키는 막으로 덮힌 전극을 사용하여 자극을 받으면 기준 전극과의 전위차를 이용하여 전기적 전위로 변환하고, 측정하고자 하는 이온의 농도를 알아내는 '이온선택전극법'을 이용한다. **ISE 시약팩** A. ISE 검사를 위한 시약팩 (Cal A + Cal B) **ISE 전극** A. ISE 검사를 위한 전극 (Reference, Na, K, Cl)

<span id="page-28-0"></span>**2) ISE 소프트웨어 개요**

**ISE 정보 확인** A. 메인 화면 > ISE module 탭 에서 ISE 시약팩, 전극, 교정 기록 등의 전반 적인 ISE 준비 상태의 확인이 가능하다.

![](_page_28_Picture_203.jpeg)

![](_page_28_Picture_204.jpeg)

**NOTE**

![](_page_29_Picture_325.jpeg)

#### <span id="page-29-0"></span>**3) 교정 (Calibration)**

**펌프 칼리브레이션 (PUMP CALIBRATION)**

**전극 칼리브레이션**

**(ELECTRODES CALIBRATION)**

- A. 시행주기 : 매일
- B. 상단 메뉴 Tools > ISE Utilities > Calibrations > Calibrate pumps
- C. 1 회 수행 시 24 시간 유효, 24 시간 경과 시 검사 전 자동 수행됨
- A. 시행주기 : 매일
- B. 상단 메뉴 Tools > ISE Utilities > Calibrations > Calibrate electrodes
- C. 1 회 수행 시 4 시간 유효, 4 시간마다 검사 전 자동 수행됨
- D. 허용범위

![](_page_29_Picture_326.jpeg)

**버블 칼리브레이션 (BUBBLE CALIBRATION)**

- A. 시행주기 : 매주 1 회
- B. 상단 메뉴 Tools > ISE Utilities > General > Calibrate bubbles
- C. 자동 수행되지 않으며 수동으로 진행
- <span id="page-29-1"></span>**4) 컨트롤 (Controls)**

**수행 방법** *3.* 검사 방법 *(Test method) 2)* 검사 시작 장을 참고한다.

#### <span id="page-30-0"></span>**5) ISE 결과 확인**

![](_page_30_Figure_3.jpeg)

**(Controls)**

*<sup>3.</sup>* 검사 방법 *(Test method) 3)* 검사 완료 후 장을 참고한다.

<span id="page-31-0"></span>**6) ISE 유지보수**

- **시약팩 교체** A. 주기 : 시약소진 후
	- B. 방법
		- i. 전면 도어를 열어 왼쪽에 위치한 ISE 시약팩 커넥터의 노란색 버튼을 눌러 분리한다.
		- ii. 교체할 시약의 포장을 풀고 빨간색 보호 캡을 제거한다. **A** CAUTION 캡을 제거한 후에는 시약이 흘러나올 수 있으므로 시 약팩의 측면을 강하게 누르거나 캡 없이 아래쪽으로 향하게 하지 않는다.
		- iii. 교체시약을 커넥터와 올바른 방향으로 놓고 딸깍 소리가 날 때까지 가볍게 누른다.
		- iv. 시약팩 측면에 설치 날짜를 기록 후, 시약팩을 장비에 장착한다.

![](_page_31_Picture_10.jpeg)

- iii. 상단 메뉴 Tools > ISE module utilities > Replace reagent pack
- $\ddot{\circ}$
- iv. 새 시약과 연결된 튜빙 내 기포 등이 유입될 수 있으므로 퍼지, 프라임 등을 여러 차례 시도하여 통과하는지 확인한다.
- 
- **전극 교체** A. 주기 : 전극설치 후 6개월 경과 시
	- B. 방법
		- i. 장비 좌측 ISE 전원스위치를 끈다.
		- ii. 전극 위치 확인을 위해 나사①를 시계 반대 방향으로 돌려 모두 손으 로 푼다.

![](_page_31_Figure_19.jpeg)

iii. 교체할 전극의 포장을 개봉하여 O-ring이 제자리에 있는지 확인한다. iv. 전극의 외관을 깨끗한 거즈로 닦아 준비한다. 이때 액체가 흐른 흔적 이 있다면 거즈로 닦은 후, 건조시킨다.

![](_page_32_Picture_494.jpeg)

![](_page_33_Picture_328.jpeg)

![](_page_34_Picture_163.jpeg)

iii. 증류수와 긴 면봉을 사용하여 Sample cup 내부를 닦는다.

#### <span id="page-35-0"></span>**5. 유지보수 (Maintenance)**

#### <span id="page-35-1"></span>**1) 세척용액보충 및 폐기물 처리**

 $\circ$ 

- 세척 용액 │ │ │ │ 바늘세척 및 로터세척 시 사용하는 세척액을 말한다.
	- 조제 방법 : 5L 증류수와 25mL Concentrated Washing solution 을 부드럽게 혼합한다.
	- $\bigodot$ ● 메인화면 내 잔여량(%)이 표시가 되며 무게를 감지하여 20% 이하인 경우 병 교체 알람이 발생한다.

![](_page_35_Figure_8.jpeg)

- 고농축 폐기물 │ │ │ │ 반응 Well에서 검사가 완료된 샘플과 시약이 수집된 폐기물을 말한다.
	- 메인화면 내 잔여량(%)이 표시가 되며 무게를 감지하여 80% 이상인 경우 병 교체 알람이 발생한다.
	- 지역 및 원내 폐기물 처리규정에 따라 처리한다.

![](_page_35_Figure_12.jpeg)

지역 및 원내 폐기물 처리규정에 따라 처리한다.

![](_page_35_Picture_14.jpeg)

#### <span id="page-35-2"></span>**2) 로터 관리**

 $\overline{\mu}$  교체 주기  $\overline{\phantom{a}}$  (일회용이 원칙이나 원내 지침에 따라 로터의 사용기간(1회/1주 또는 1회/2 주 등) 을 정하고 주기적인 교체를 수행한다.

방 법 | ● 상단 메뉴 Tools > Change reaction rotor 에서 기존 로터를 제거 후 새 로터 로 교체한다.

![](_page_36_Picture_4.jpeg)

- 소프트웨어 상 1주일마다 아래와 같이 로터교체 권장알람이 발생한다. 원 내 교체 주기가 도래하지 않았다면 실제로 로터를 교체하지는 않고 소프 트웨어 상에서 위 로터교체작업만을 수행할 수 있다.
- 로터교체 권장알람이 떠 있는 상태에서 검사시작 전 아래와 같은 메시지 가 뜬다. 현재 로터를 교체하지 않을 때는 체크박스를 해제하고 "Continue and remember later"를 클릭하여 우선 샘플 검사를 진행한다.

![](_page_36_Picture_242.jpeg)

#### <span id="page-36-0"></span>**3) 프라임 (Conditioning)**

![](_page_36_Picture_243.jpeg)

#### <span id="page-37-0"></span>**4) 베이스라인 (Baseline)**

![](_page_37_Picture_266.jpeg)

#### <span id="page-37-1"></span>**5) 믹서 세척 (Cleaning of Stirrer)**

![](_page_37_Picture_267.jpeg)

#### <span id="page-38-0"></span>**6. 문제해결 (Troubleshooting)**

![](_page_38_Picture_542.jpeg)

![](_page_39_Picture_478.jpeg)

#### <span id="page-40-0"></span>**7. 사용 시 주의사항**

- 1. 체외진단용(전문가용)으로 사용한다.
- 2. 숙련된 자 이외에는 본 기기를 사용하지 않는다.
- 3. 장비의 사용자 매뉴얼에 따라 조작 방법, 사용 시 주의사항 등을 숙지 후 검사를 수행한다.
- 4. 장비를 설치 시에는 다음 사항을 유의한다.
	- 1) 물이 닿지 않는 장소에 설치할 것
	- 2) 전원, 주파수와 전압 및 허용 전류치에 주의할 것
	- 3) 장비의 접지를 정확하게 연결할 것
	- 4) 일정한 온도와 통풍이 잘 되는 곳에 설치할 것
- 5. 장비를 사용 중에는 다음 사항을 유의한다.
	- 1) 장비 전반 및 이상여부를 확인할 것
	- 2) 장비의 이상을 발견 시에는 장비의 작동을 정지하고 숙련된 전문가에게 연락한다.
- 6. 장비를 보관 시에는 다음 사항을 유의한다.
	- 1) 물이 없는 장소에 보관할 것
	- 2) 경사, 진동, 충격 등에 대비하여 안전한 장소에 보관할 것
- 7. 검사 종료 후 장비의 전원 케이블을 분리할 때는 반드시 전원 플러그를 잡고 분리한다. 전원 케 이블을 무리하게 잡아당기면 케이블에 손상을 입혀 화재 또는 감전의 원인이 될 수 있다.
- 8. 고장 시에는 장비의 외관에 적절한 표시를 한 후 숙련된 전문가에게 위임한다.
- 9. 장비를 개조하여 사용하지 않는다.
- 10. 장비는 정기적으로 숙련된 전문가에게 점검을 받는다.
- 11. 일정기간 사용하지 않고 장비를 재 사용할 때는 사용 전에 장비가 정상적인지 확인한다.

#### <span id="page-41-0"></span>**8. 개정 내역**

![](_page_41_Picture_156.jpeg)